# <span id="page-0-0"></span>**UNITED STATES BANKRUPTCY COURT EASTERN DISTRICT OF WASHINGTON**

# **CM/ECF TRAINING GUIDE For Creditor Attorneys**

### **TABLE OF CONTENTS**

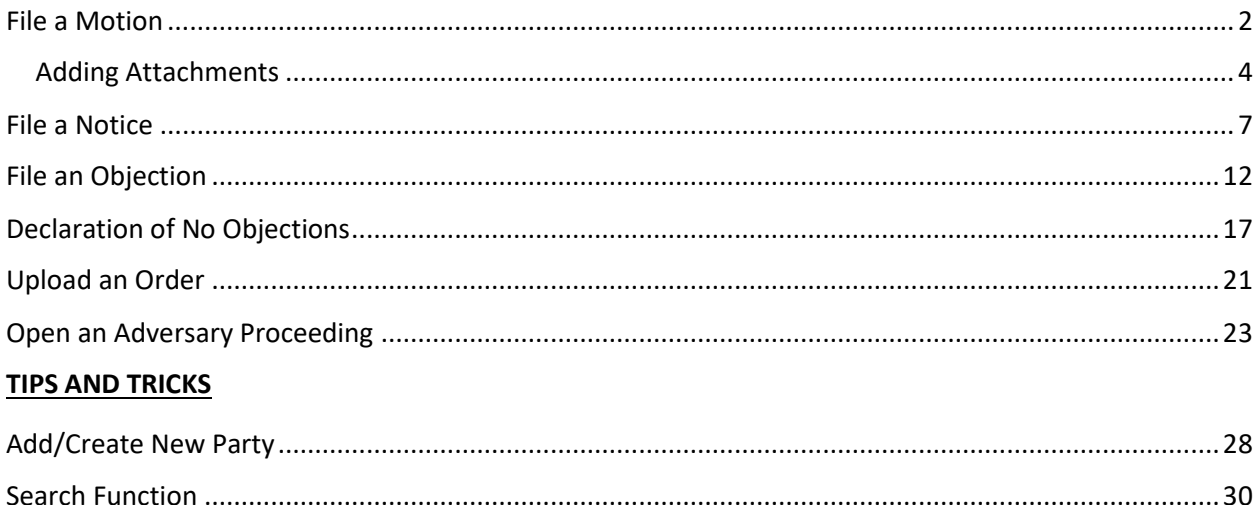

### <span id="page-1-0"></span>File a Motion

From the main page, select either "**Bankruptcy**" or "**Adversary**" **FECF** Adversary **Bankruptcy** From the "**Bankruptcy**" menu, From the "**Adversary**" menu, select "**Motions/Applications (main case only)**" **OR** select "**Motions**" Motions/Applications (main case only) **Motions** Notices re  $\mathbb{F}_2$  to Object and Notices of Hearing No les & Misc Activities Certificate of Jervice

Type in the case number and click "**Next**"

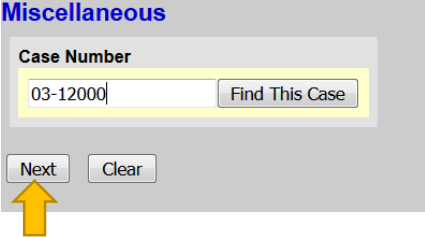

Either scroll down to the event you would like to file (**see the next page**) or start typing in the field provided key words, such as "relief". All available events with the word "relief" will be provided. Select the event**\*** and click "**Next**" (the event to be filed will show on the right under "**Selected Events**")

• **Note:** The events selected should match your motion. For example, if filing a Motion for Relief from Stay and/or Adequate Protection, select Relief from Stay (fee) and Adequate Protection.

Start typing the name of the event.

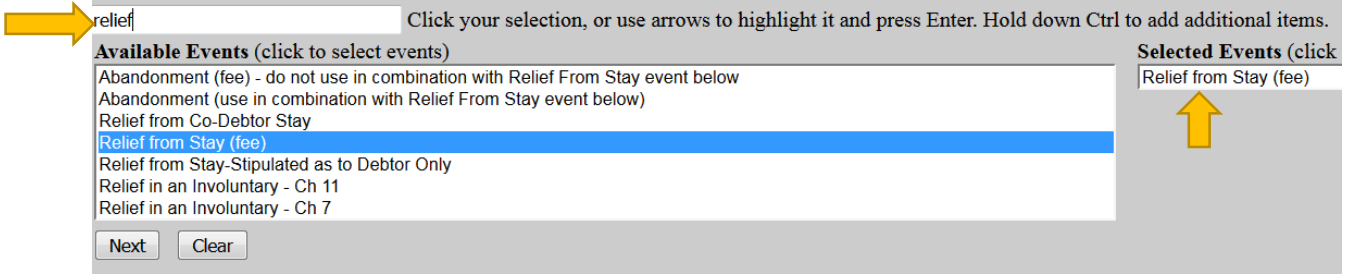

**\***You may select more than one event to file at a time if you choose (hold down the Ctrl button on the keyboard while selecting multiple events). The events to be filed will show on the right under "**Selected Events**".

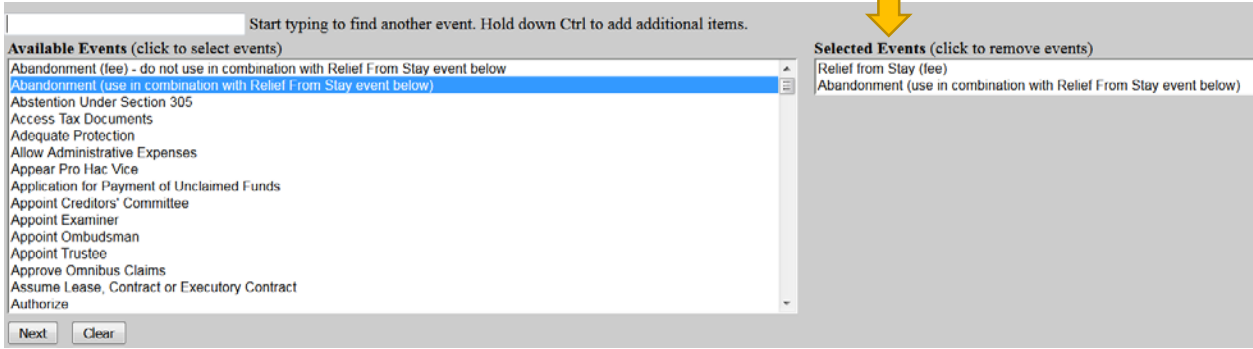

### **OR**

Scroll down and select the event you would like to file, e.g., Relief from Stay

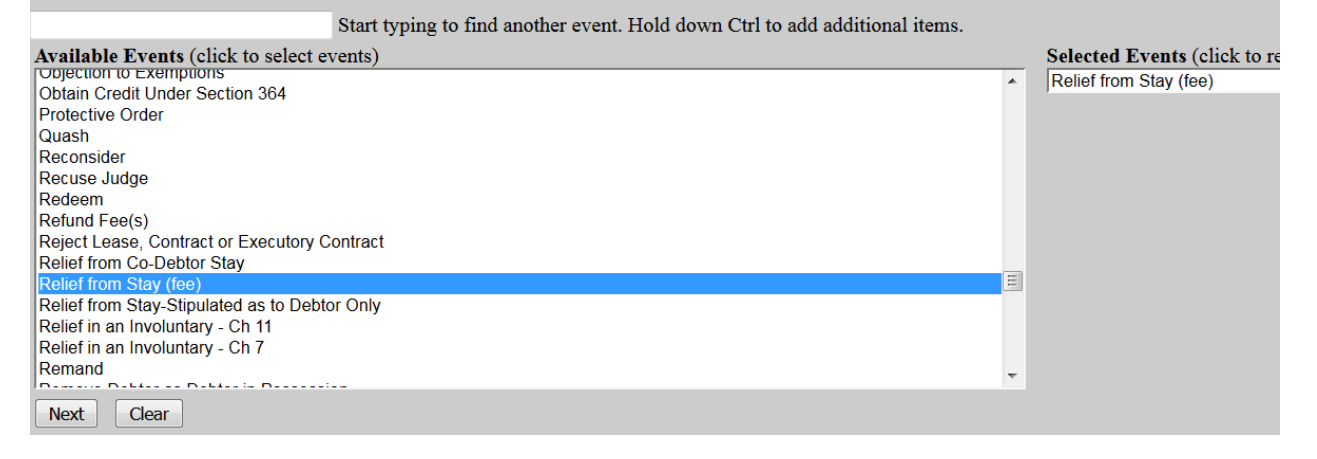

A message referencing LBR 2002-1(a) displays. If your pleading(s) contains notice, type the word "**Notice**" in the text box provided and click "**Next**". If you are filing the notice separately, do not type anything in the text box and click "**Next**".

If this MOTION contains Notice pursuant to LBR 2002-1(a)Type the word Notice below. Please leave it blank if PDF is only the motion. **Notice** 

Next Clear

Select the Party for who you are filing the event for and click "**Next**". If necessary, you may "**Add/Create New Party**" – Click **[here](#page-24-0)** for instructions on how to add/create a new party.

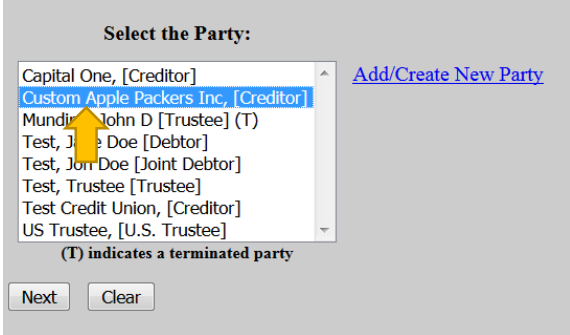

If it is the first time you are filing on behalf of the party, this screen will appear. Leave the checkmark in the box indicating the attorney is representing the party and click "**Next**".

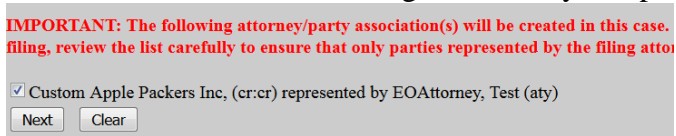

### <span id="page-3-0"></span>Adding Attachments

Click "**Browse**" and "**Open**" the appropriate .pdf file. The "**Attachments to Document"** option defaults to "**No**". Click "**Next**" to continue if you have no attachments.

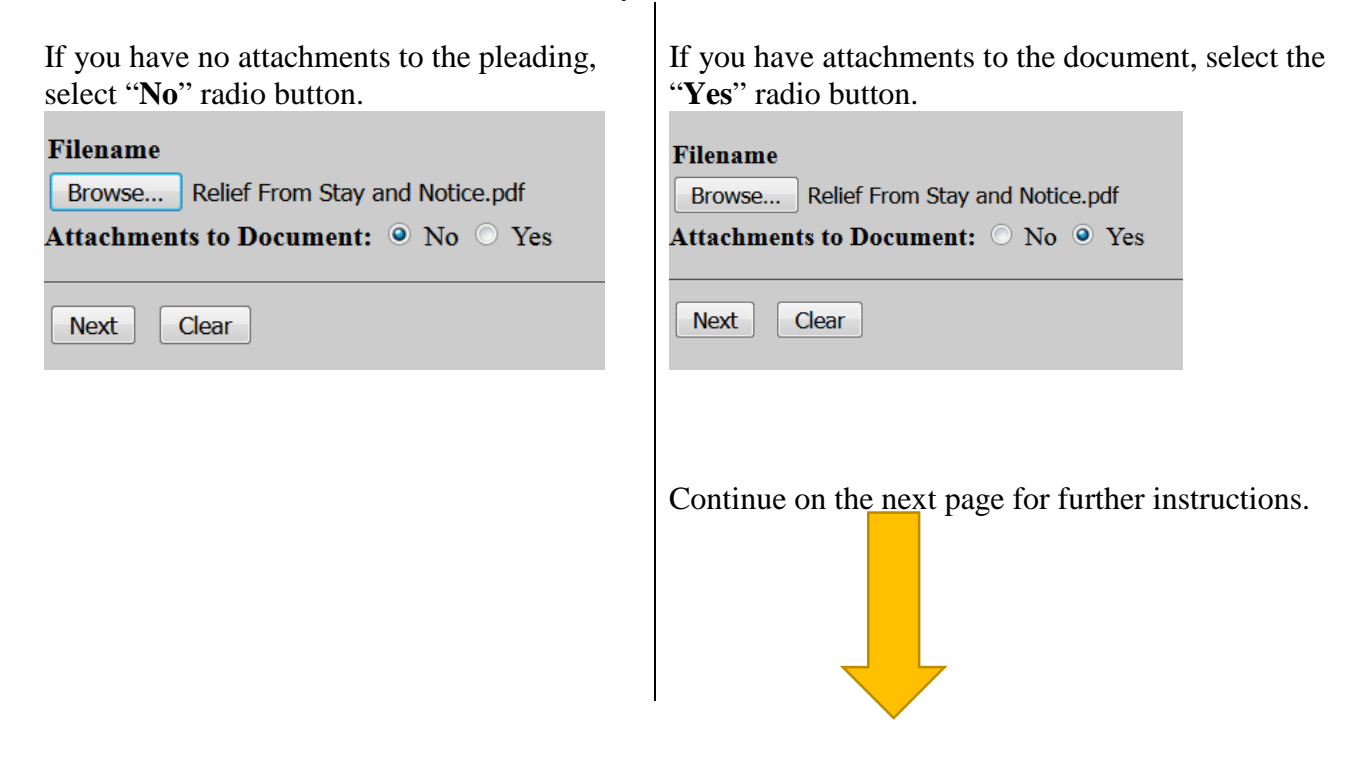

Browse for the appropriate .pdf file to attach, open it, select a "**Category**" and/or "**Description**" and "Add to List". When all attachments are on the list, click "**Next**" to continue.

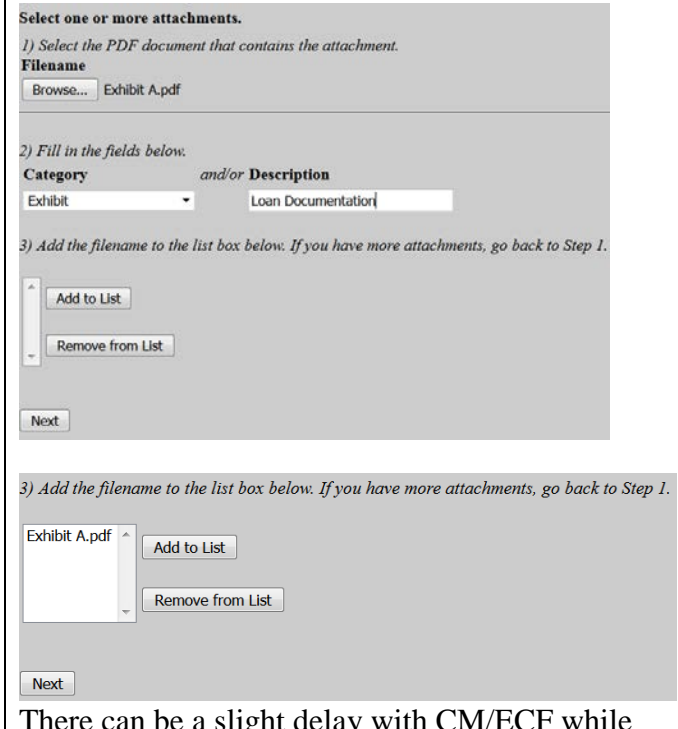

There can be a slight delay with CM/ECF while documents are being added to the "List".

If the motion refers to a previously filed pleading, create a checkmark in the box "**Refer to existing event(s)?**" (e.g., Motion to Shorten Time – should refer to the previously filed motion with a shortened notice period.) If the motion does not refer to a previously filed pleading, leave the box blank. Click "**Next**" to continue.

**Brief Description of Property**  $\blacksquare$  Refer to existing event(s)? **Next** Clear

For some motions, a description of property text box will appear. Type in a brief description of the property, if applicable (e.g., Motions for Relief and/or Abandonment, etc.)

The next screen may have text boxes to type in additional information or, in this scenario, a drop-down box will be provided. Click "**Next**" to continue.

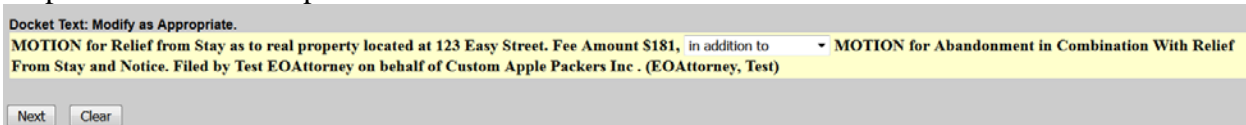

**THIS IS THE LAST SCREEN BEFORE FINAL SUBMISSION** – it allows you to doublecheck what you are filing and what documents you are relating to. Once you click "Next" there will be no further opportunities to modify the submission. If you would like to make changes, simply click the back button on your browser.<br>Docket Text: Final Text

MOTION for Relief from Stay as to real property located at 123 Easy Street. Fee Amount \$181, in addition to MOTION for Abandonment in Combination With Relief From Stay and Notice. Filed by Test EOAttorney on behalf of Custom Apple Packers Inc. (EOAttorney, Test) Attention!! Submitting this screen commits this transaction. You will have no further opportunity to modify this submission if you continue.

#### The last screen you will see is your receipt of filing.

Notice of Electronic Filing

The following transaction was received from Test EOAttorney entered on 4/12/2017 at 2:55 PM PDT and filed on 4/12/2017 **Case Name:** Jane Doe Test and Jon Doe Test **Case Number:** 03-12000-FLK7 **Document Number: 2274** 

#### **Docket Text:**

Next Clear

MOTION for Relief from Co-Debtor Stay as to 123 Easy Street. and Notice. Filed by Test EOAttorney on behalf of Custom A

### <span id="page-6-0"></span>File a Notice

From the main page, select either "**Bankruptcy**" or "**Adversary**". **FECF Bankruptcy Adversary** 

From the "**Bankruptcy**" menu, select "**Notices re Time to Object and Notices of Hearing**" **OR** Motions/Applications (main case only)

Notices re Time to Object and Notices of Hearing Certificate of ervice

From the "**Adversary**" menu, select "**Notices & Misc Activities**"

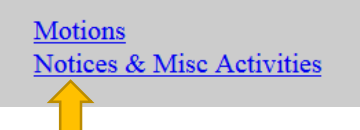

Type in the case number and click "**Next**"

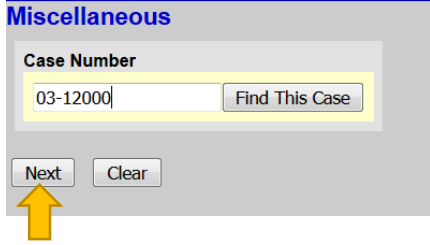

Either scroll down to the event you would like to file (**see the next page**) or start typing in the field provided key words, such as "relief". All available events with the word "hearing" will be provided. Select the event\* and click "**Next**" (the event to be filed will show on the right under "**Selected Events**")

• **Note:** The events selected should match your pleading.

Start typing the name of the event.

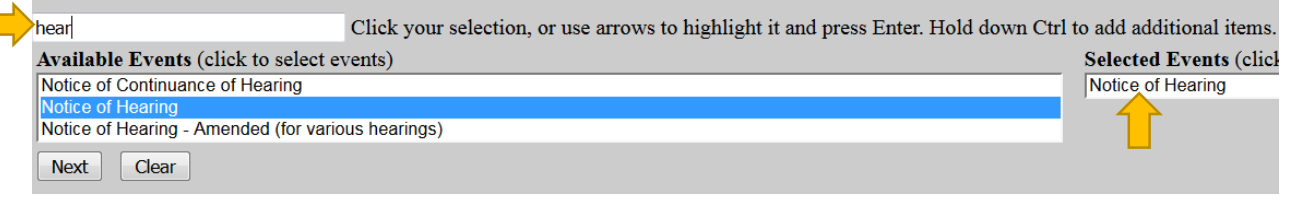

\*You may select more than one event to file at a time if you choose (hold down the Ctrl button on the keyboard while selecting multiple events). The events to be filed will show on the right under "**Selected Events**".

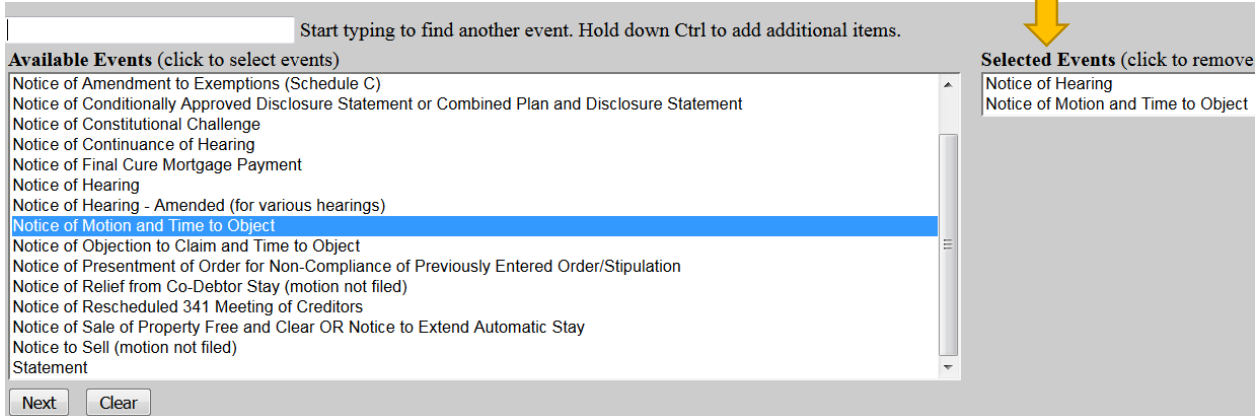

### **OR**

Scroll down and select the event you would like to file, e.g., Notice of Motion and Time to Object.

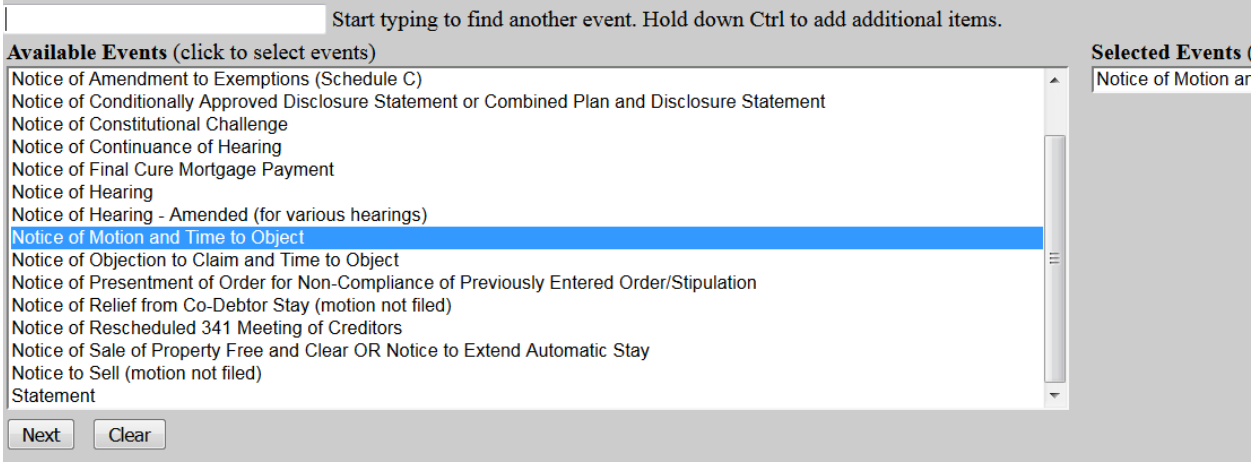

Select the Party for who you are filing the event for and click "**Next**". If necessary, you may "**Add/Create New Party**" – Click **[here](#page-24-0)** for instructions on how to add/create a new party.

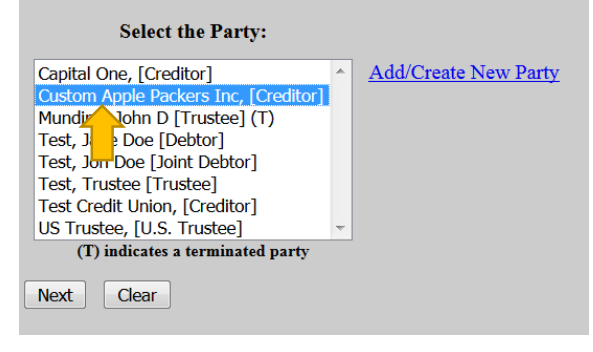

If it is the first time you are filing on behalf of the party, this screen will appear. Leave the checkmark in the box indicating the attorney is representing the party and click "**Next**".

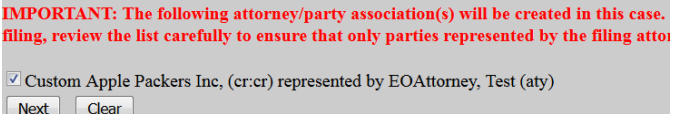

Click "**Browse**" and "**Open**" the appropriate .pdf file. The "**Attachments to Document"** option defaults to "**No**". Click "**Next**" to continue if you have no attachments.  $\mathbf{I}$ 

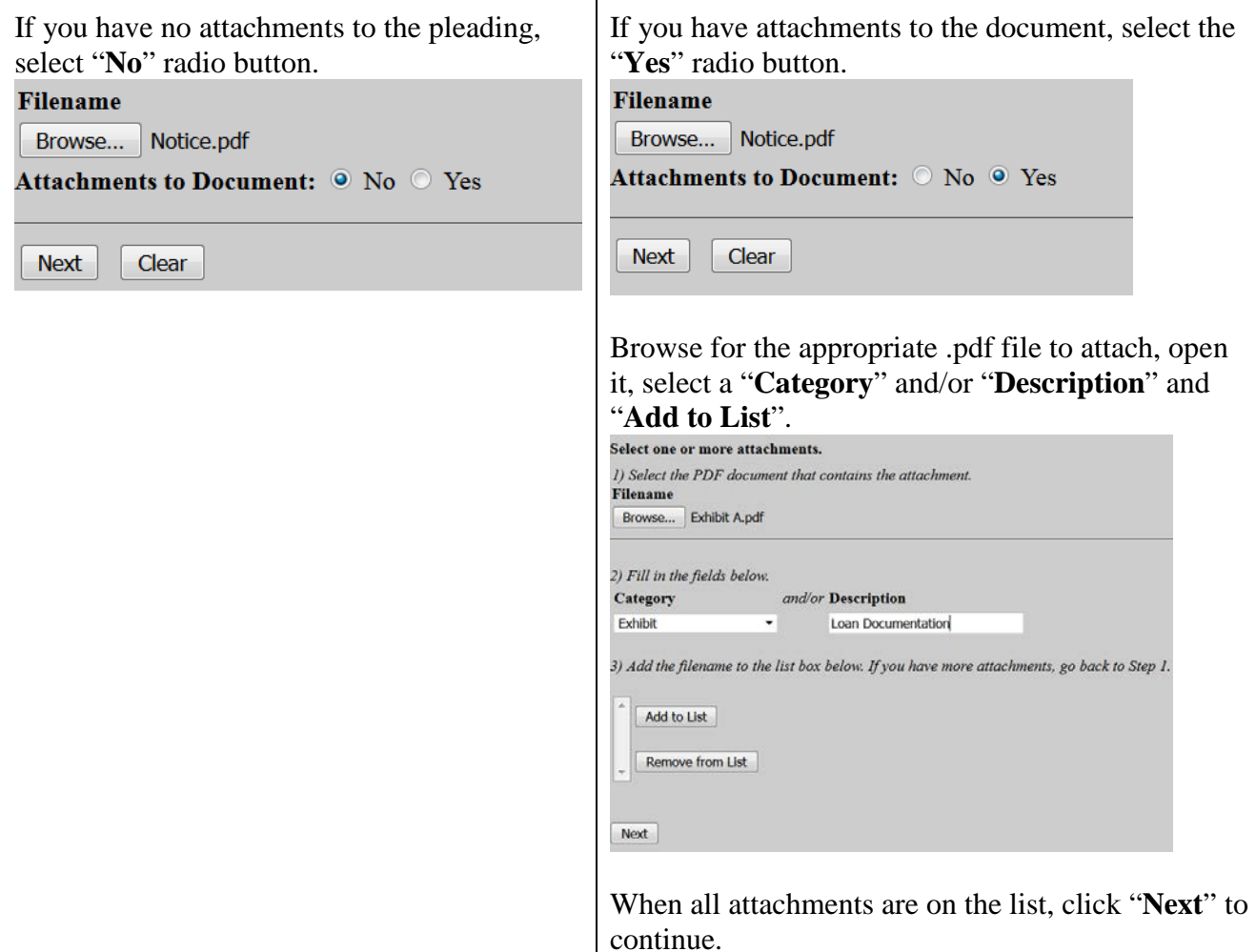

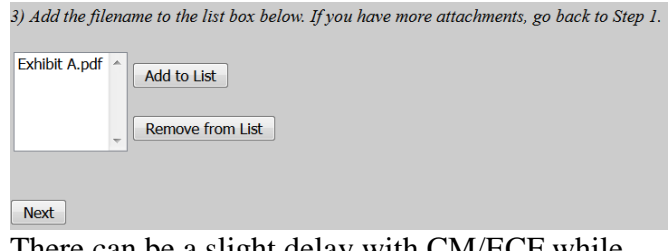

There can be a slight delay with CM/ECF while documents are being added to the "List".

The next screen is used to relate the Notice to the applicable Motion(s).

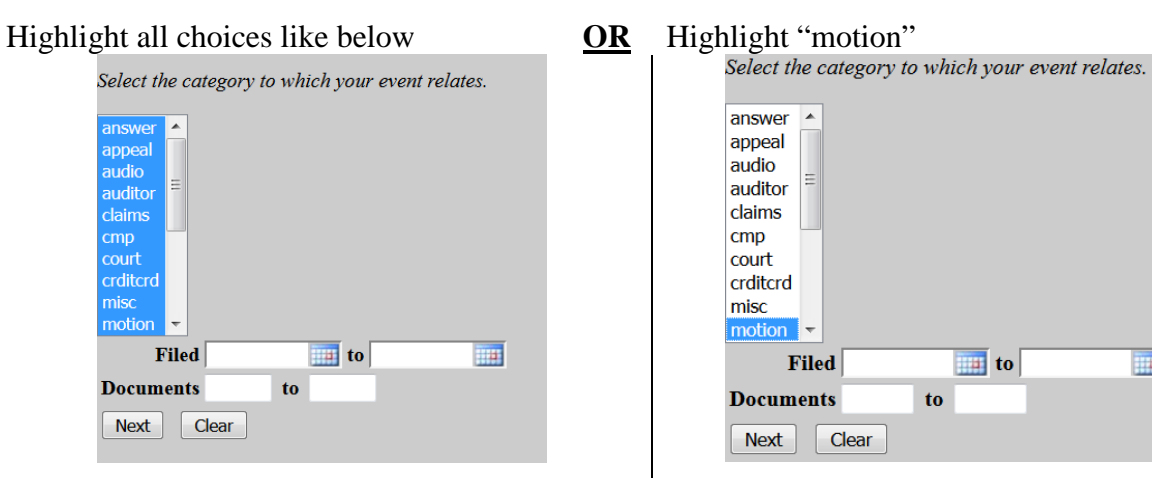

The next screen will list all documents in which you can choose to relate the Notice to.

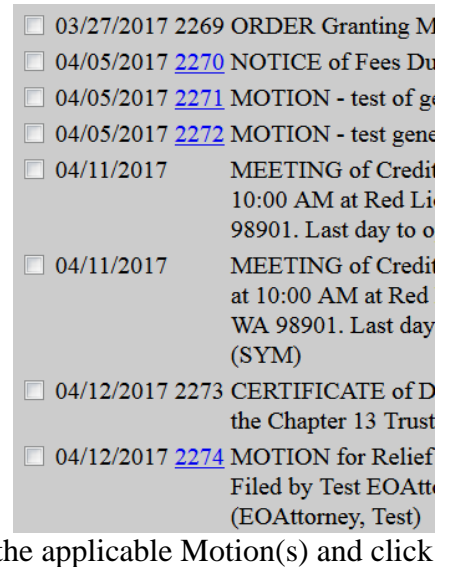

Select the applicable Motion(s) and click "**Next**".

#### answer  $\sim$ appeal audio auditor claims cmp court crditcrd misc motion **Fill Filed**  $\mathbf{u}$  to **Documents** to Next | Clear

The next screen will list the applicable motion(s) you can choose to relate the Notice to. Select the applicable Motion(s). 04/12/2017 2274 MOTION for Relief from Co-Debtor Stay as to Filed by Test EOAttorney on behalf of Custom / (EOAttorney, Test) 04/13/2017 2275 MOTION to Abandon as to painting supplies. Fi 04/14/2017 2276 APPLICATION to Have the Filing Fee Waived. Next Clear

 Select the applicable Motion(s) and click "**Next**".

**THIS IS THE LAST SCREEN BEFORE FINAL SUBMISSION** – it allows you to doublecheck what you are filing and what documents you are relating to. Once you click "Next" there will be no further opportunities to modify the submission. If you would like to make changes, simply click the back button on your browser.

Docket Text: Final Text

NOTICE of Motion and Time to Object. Filed by Aeorder on behalf of Custom Apple Packers Inc (RE: Motion for Relief from Co

Attention!! Submitting this screen commits this transaction. You will have no further opportunity to modify this submission if you continue.  $Next$ Clear

The last screen you will see is your receipt of filing.

Notice of Electronic Filing

The following transaction was received from Aeorder entered on 4/17/2017 at 2:30 PM PDT and filed on 4/17/2017 **Case Name:** Jane Doe Test and Jon Doe Test **Case Number:** 03-12000-FLK7 **Document Number: 2277** 

**Docket Text:** 

NOTICE of Motion and Time to Object. Filed by Aeorder on behalf of Custom Apple Packers Inc (RE: Motion for F

# <span id="page-11-0"></span>File an Objection

From the main page, select either "**Bankruptcy**" or "**Adversary**". Adversary HE OF **Bankruptcy** ÷ From the "**Bankruptcy**" menu, select "**Objection or Response to Motion or Application**" **OR** Objection or Response to Motion or Application

From the "**Adversary**" menu, select "**Answers/ Objections**" **Complaint Activities Answers/Objections** 

Type in the case number and click "**Next**".

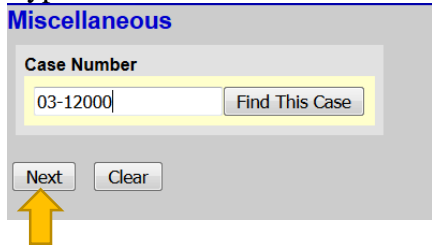

Either scroll down to the event you would like to file (**see the next page**) or start typing in the field provided key words, such as "objection". All available events with the word "objection" will be provided. Select the event and click "**Next**" (the event to be filed will show on the right under "**Selected Events**")

• **Note:** The events selected should match your pleading.

Start typing the name of the event.

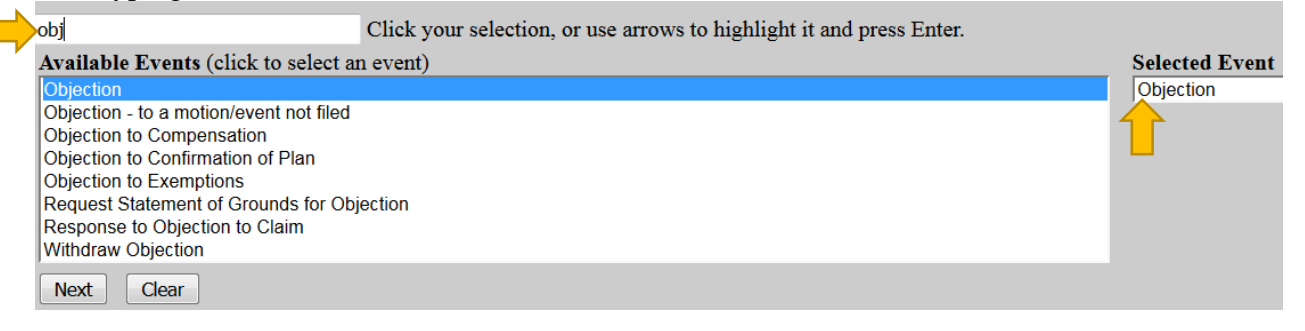

### **OR**

Scroll down and select the event you would like to file, e.g., Response.

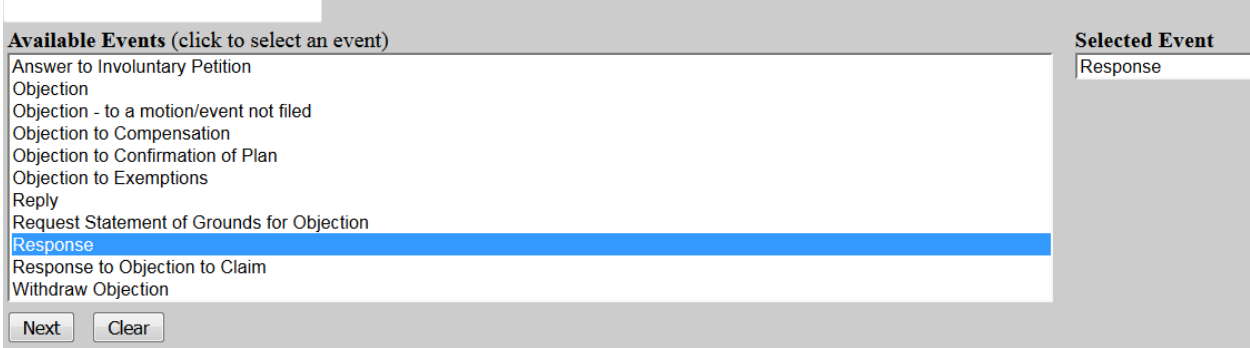

Select the Party for whom you are filing the event for and click "**Next**". If necessary, you may "**Add/Create New Party**" – Click **[here](#page-24-0)** for instructions on how to add/create a new party.

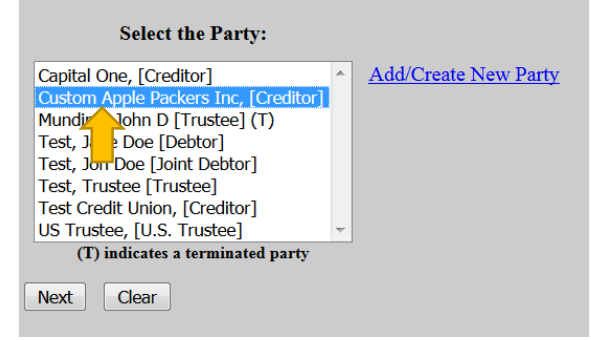

If it is the first time you are filing on behalf of the party, this screen will appear. Leave the checkmark in the box indicating the attorney is representing the party and click "**Next**".

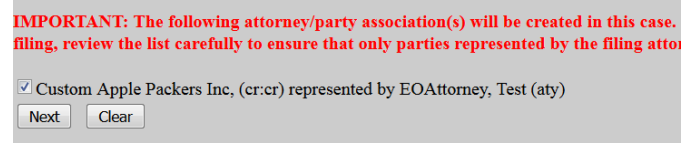

Click "**Browse**" and "**Open**" the appropriate .pdf file. The "**Attachments to Document"** option defaults to "**No**". Click "**Next**" to continue if you have no attachments.

 $\mathbf{I}$ 

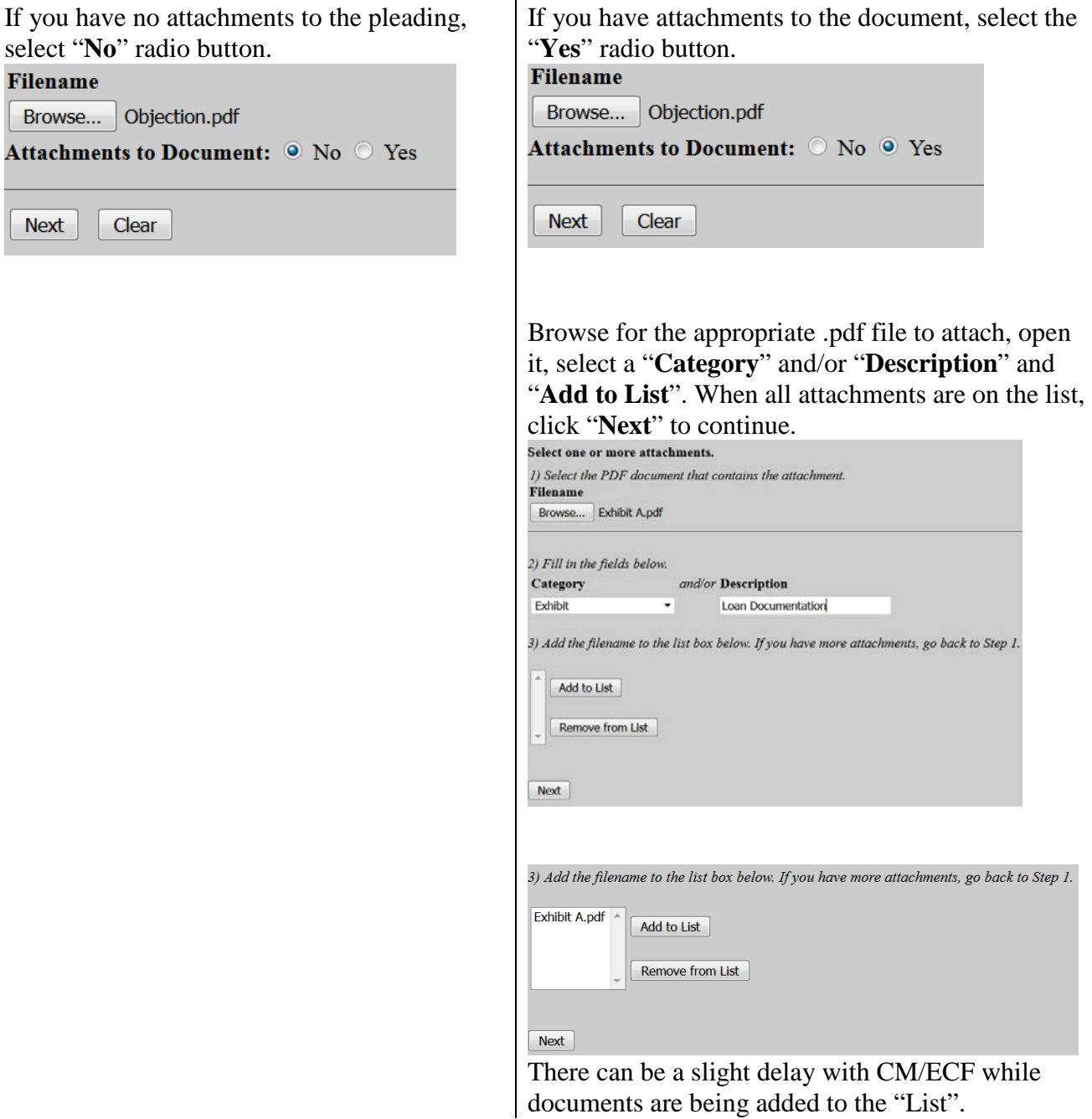

The next screen is used to relate the Objection to the applicable Motion(s).

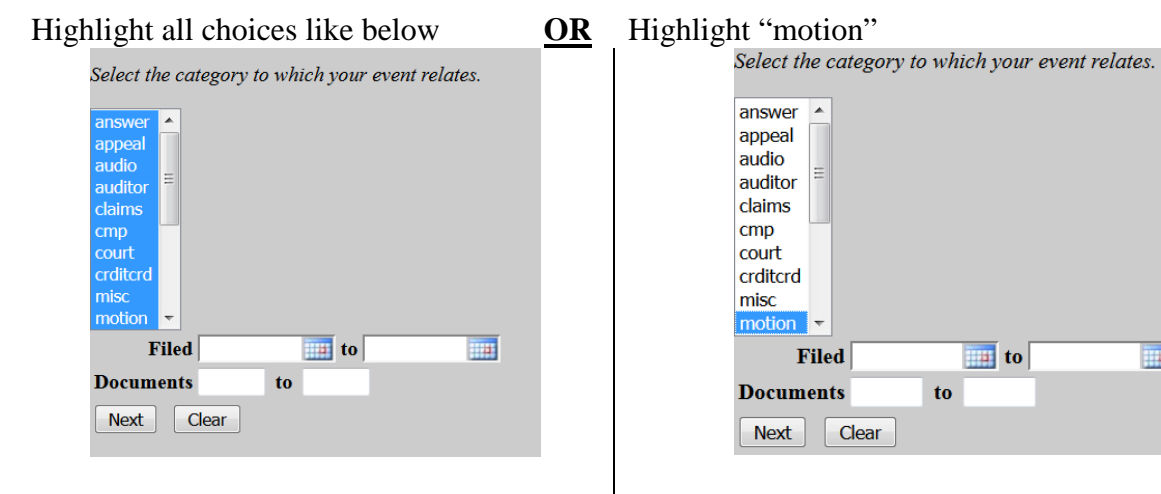

The next screen will list all documents in which you can choose to relate the Objection to.

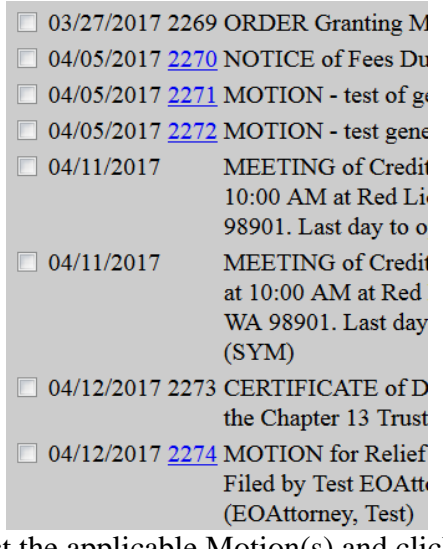

Select the applicable Motion(s) and click "**Next**".

**THE** The next screen will list the applicable motion(s) you can choose to relate the Objection to. Select the

applicable Motion(s).<br> $\Box$  04/12/2017 2274 MOTION for Relief from Co-Debtor Stay as to Filed by Test EOAttorney on behalf of Custom / (EOAttorney, Test) 04/13/2017 2275 MOTION to Abandon as to painting supplies. Fi

04/14/2017 2276 APPLICATION to Have the Filing Fee Waived. Next | Clear

Select the applicable Motion(s) and click "**Next**".

**THIS IS THE LAST SCREEN BEFORE FINAL SUBMISSION** – it allows you to doublecheck what you are filing and what documents you are relating to. Once you click "Next" there will be no further opportunities to modify the submission. If you would like to make changes, simply click the back button on your browser.<br>Docket Text: Final Text

**OBJECTION (RE: Motion for Relief from Co-Debtor Stay[2274]). File** 

Attention!! Submitting this screen commits this transaction. You will have a  $Next$   $\bigcap$  Clear

The last screen you will see is your receipt of filing.<br>Notice of Electronic Filing

The following transaction was received from Aeorder entered on 4/17/2017 at 2:54 PM PDT and filed on 4/17/2017 Jane Doe Test and Jon Doe Test **Case Name: Case Number:** 03-12000-FLK7 **Document Number: 2278** 

**Docket Text:** OBJECTION (RE: Motion for Relief from Co-Debtor Stay[2274]). Filed by Aeorder on behalf of Custom Apple Pac

# <span id="page-16-0"></span>Declaration of No Objections

From the main page, select either "**Bankruptcy**" or "**Adversary**"

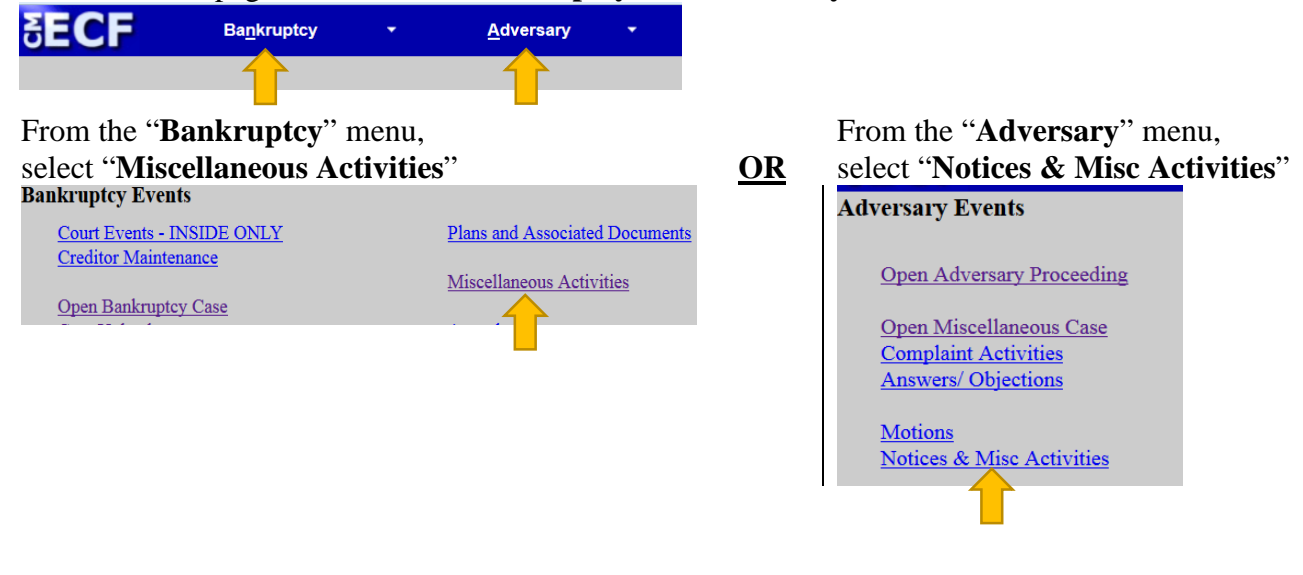

Type in the case number and click "**Next**"

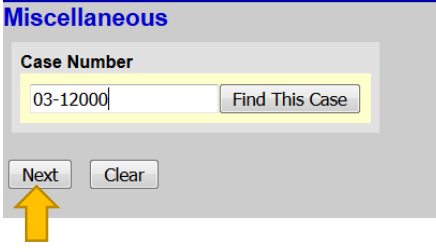

Either scroll down to "**Declaration of No Objections (text only)**" (**see the next page**) or start typing in the field provided. Select the event and click "**Next**" (the event to be filed will show on the right under "**Selected Events**")

Start typing and select "**Declaration of No Objections (text only)**"

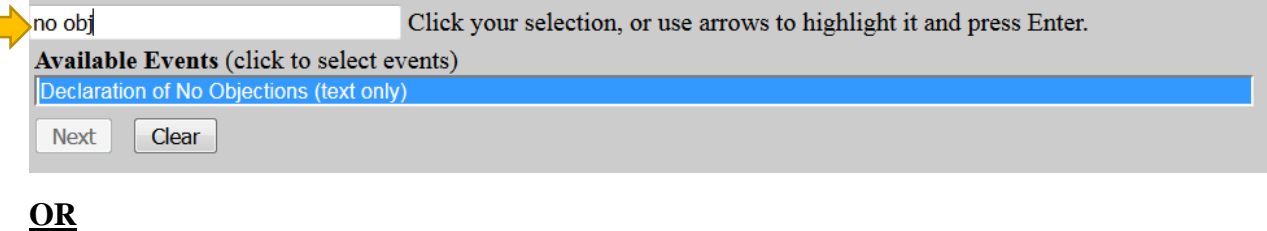

#### Scroll down and select "**Declaration of No Objections (text only)**"

Start typing to find another event. Hold down Ctrl to add additional items.

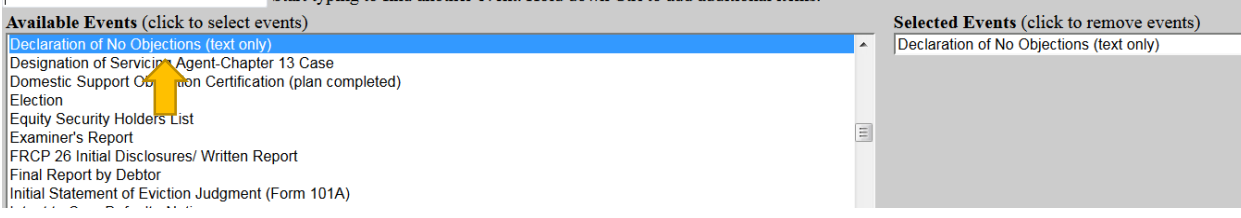

Select the Party for who you are filing the event for and click "**Next**". If necessary, you may "**Add/Create New Party**" – Click **[here](#page-24-0)** for instructions on how to add/create a new party.

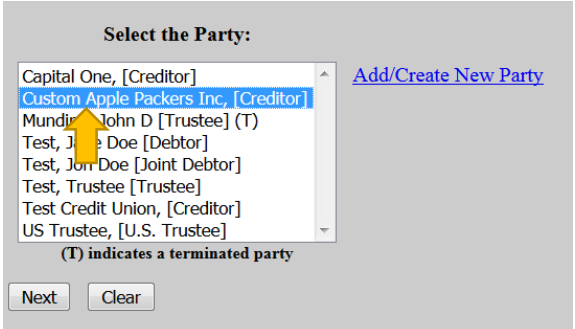

If it is the first time you are filing on behalf of the party, this screen will appear. Leave the checkmark in the box indicating the attorney is representing the party and click "**Next**".

IMPORTANT: The following attorney/party association(s) will be created in this case. filing, review the list carefully to ensure that only parties represented by the filing atto:

Custom Apple Packers Inc, (cr:cr) represented by EOAttorney, Test (aty) Next | Clear

Enter the docket numbers to which the Declaration of No Objections relates to and click "**Next**".

Enter the docket number of the Motion: 9 Enter the docket number of the Notice: 10 Enter the docket number of the Certificate of Service: 11 Next Clear

Indicate if an objection was filed or if there was an objection filed and it was resolved and click "**Next**".

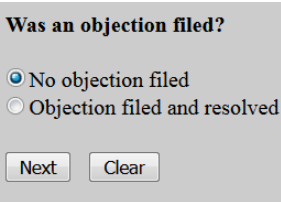

The next screen allows you relate the Declaration of No Objections to the applicable Motion, Notice, and Certificate of Service you entered in a previous screen.

Highlight all choices **OR**

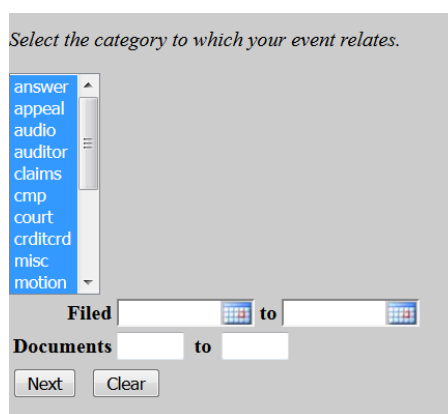

The next screen will list all documents you can choose to relate the Declaration of No Objections to.

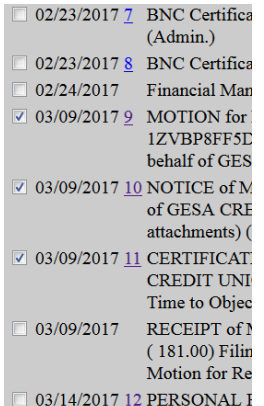

Select the applicable Motion, Notice, and Certificate of Service and click "**Next**".

Highlight "motion", "notice", and "service"

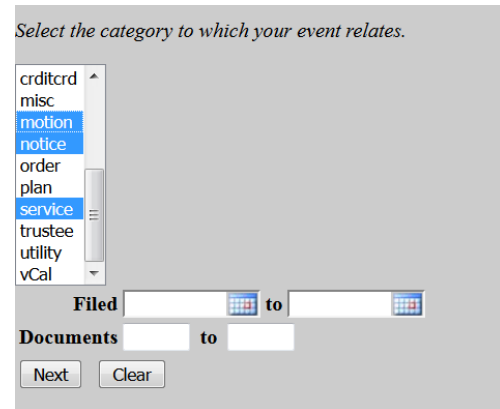

The next screen will list the applicable motions, notices, and certificate of services you can choose to relate the Declaration of No Objections to. Select the applicable Motion, Notice, and Certificate of Service.

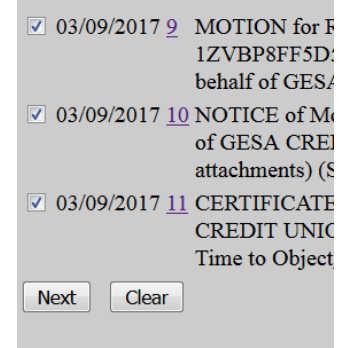

Select the applicable Motion, Notice, and Certificate of Service and click "**Next**".

The next screen allows you to add additional text if needed. Click "**Next**" to continue.

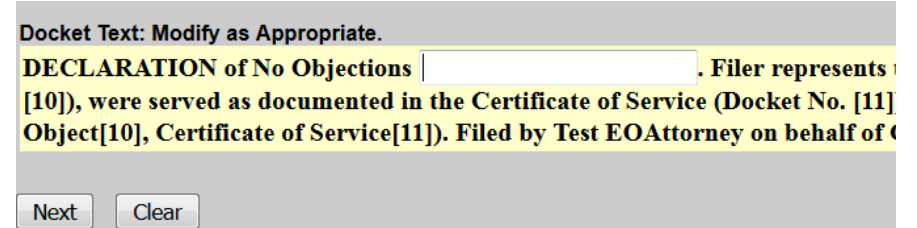

**THIS IS THE LAST SCREEN BEFORE FINAL SUBMISSION** – it allows you to doublecheck what you are filing and what documents you are relating to. Once you click "Next" there will be no further opportunities to modify the submission. If you would like to make changes, simply click the back button on your browser.

#### Docket Text: Final Text

DECLARATION of No Objections . Filer represents to the Court, under penalty of perj served as documented in the Certificate of Service (Docket No. [11]). No objections h Time to Object[10], Certificate of Service[11]). Filed by Test EOAttorney on behalf of (

Attention!! Submitting this screen commits this transaction. You will have no further opportuni

**Next** Clear

The last screen you will see is your receipt of filing.

Notice of Electronic Filing

The following transaction was received from Michael Siderius entered on 3/28/2017 at 11:18 AM PDT and filed on 3/28/2017 **Case Name:** Maria Adelina Cervantes **Case Number:** 17-00440-FLK7 **Document Number: 13** 

**Docket Text:** 

DECLARATION of No Objections as to 2013 Ford Mustang. Filer represents to the Court, under penalty of perjury, that the Motion (Docket No. [11]). No objections have been filed (RE: Motion for Relief from Stay[9], Notice of Motion and Time to Object[10],

# <span id="page-20-0"></span>Upload an Order

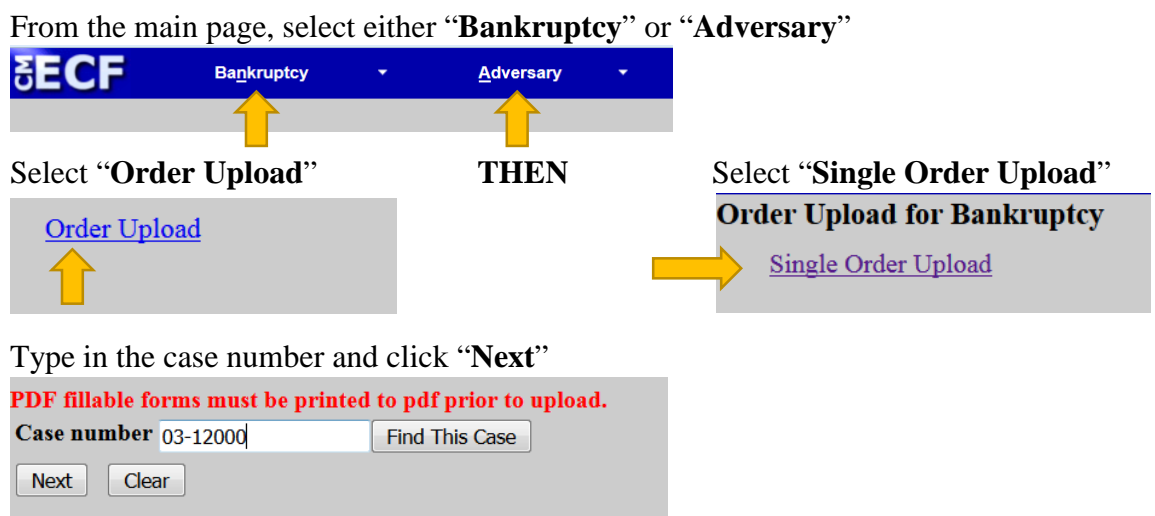

Relate the Order to the Motion you are requesting an order for and click "**Next**"

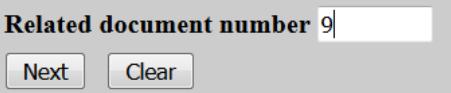

Select the order type from the drop-down box and click "**Next**". See the three examples below.

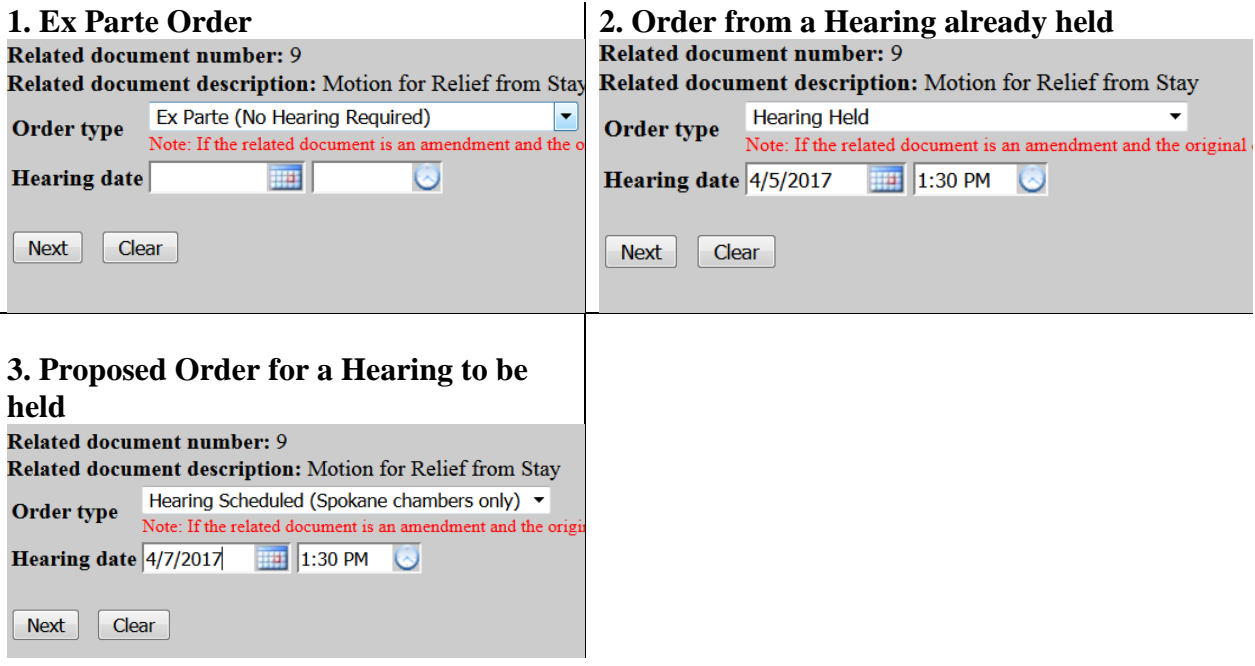

Browse and select the order (.pdf format) and click "**Next**". You may attach additional documents (.pdf format) to the Order if necessary, just click "**Yes**". See **[File a Motion](#page-0-0)** for further instructions on added additional documents.

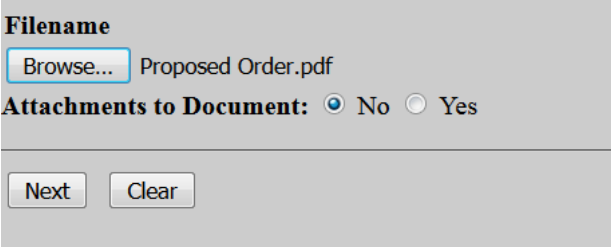

This screen is confirmation of submission.

The new document Proposed Order.pdf was uploaded successfully on 4/7/2017 at 11:45 AM

Order type: Ex Parte (No Hearing Required) 17-00440-FLK7 Maria Adelina Cervantes

**Related document number: 9** Related document description: Motion for Relief from Stay **Order ID: 24558** 

Do it again

# <span id="page-22-0"></span>Open an Adversary Proceeding

From the main page, select "**Adversary**""

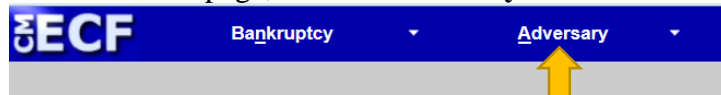

From the "**Adversary**" menu, select "**Open Adversary Proceeding**"

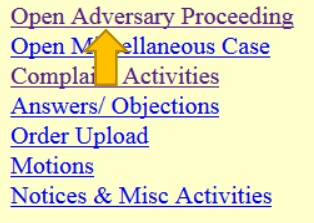

The next screen confirms the Case Type and the Date filed. It defaults to "**Complaint**" – "**y**". Keep this default if you plan on filing the complaint pleading and click "**Next**".

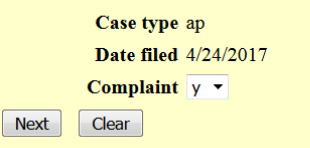

Input the "Lead case number" in yy-nnnnn format. You may leave out the zeros before the 'nnnnn'. Click "**Next**" to continue.

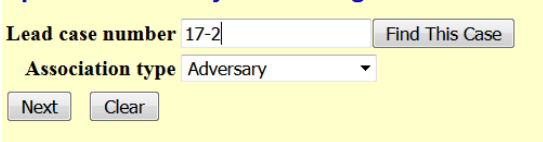

The next screen confirms the Division the adversary case will be assigned based on the lead Bankruptcy case. Click "**Next**" to continue.

Case is assigned to Spokane/Yakima Division

based on the lead Bankruptcy case 17-00002-7.

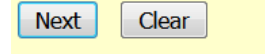

Start by searching for the plaintff by SSN, Tax ID/EIN, or name.

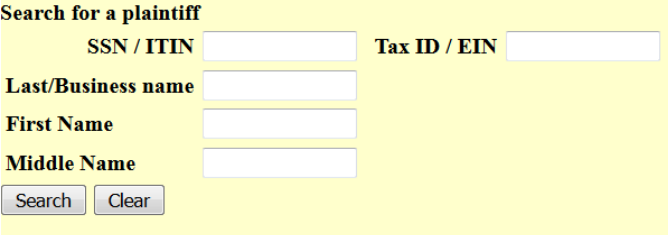

If the plaintiff appears on the "**Party search results**" with the same party information (correct full name and address), then you may select that party. Otherwise, select "**Create new party**" and **[See Below](#page-24-0)**.

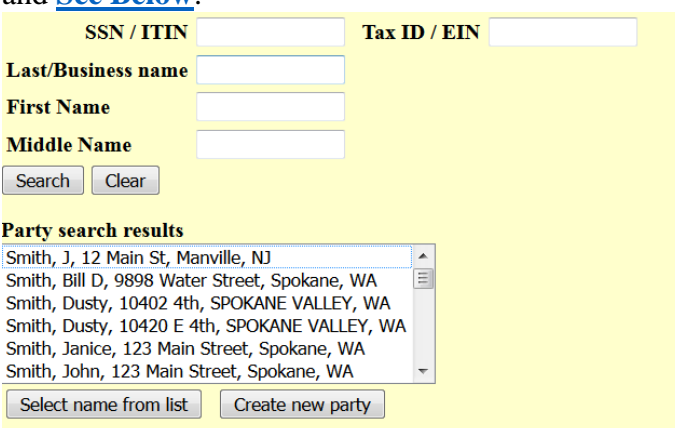

If you clicked on "**Select name from list**", then you have an opportunity to update the plaintiff's address. You must select a "**Role in Bankruptcy Case**" in order to continue. Click "**Submit**".

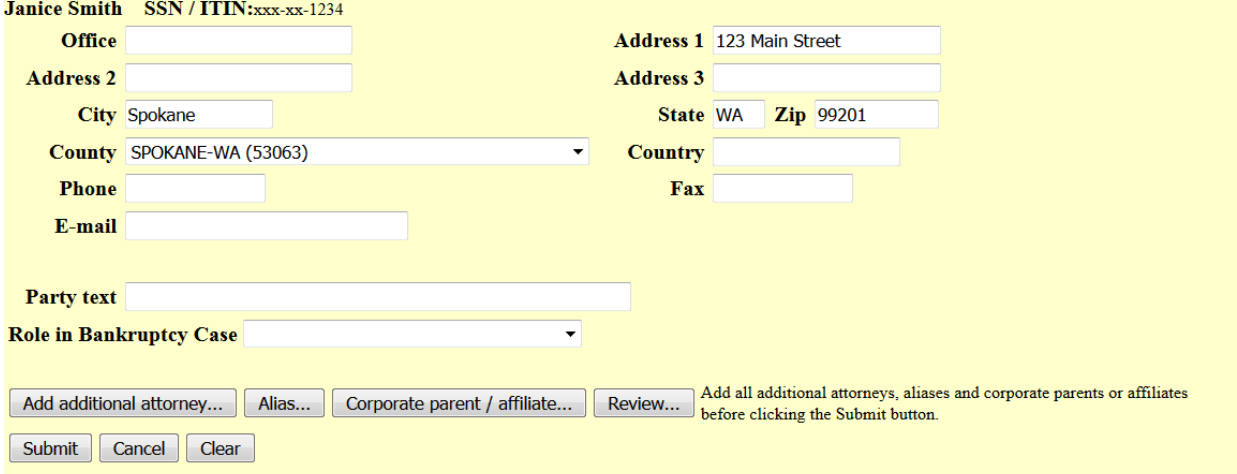

### <span id="page-24-0"></span>Create a New Party

If you selected "**Create new party**", then on the next screen fill out the appropriate fields for the plaintiff. You must select a "**Role in Bankruptcy Case**" in order to continue. Click "**Submit**".

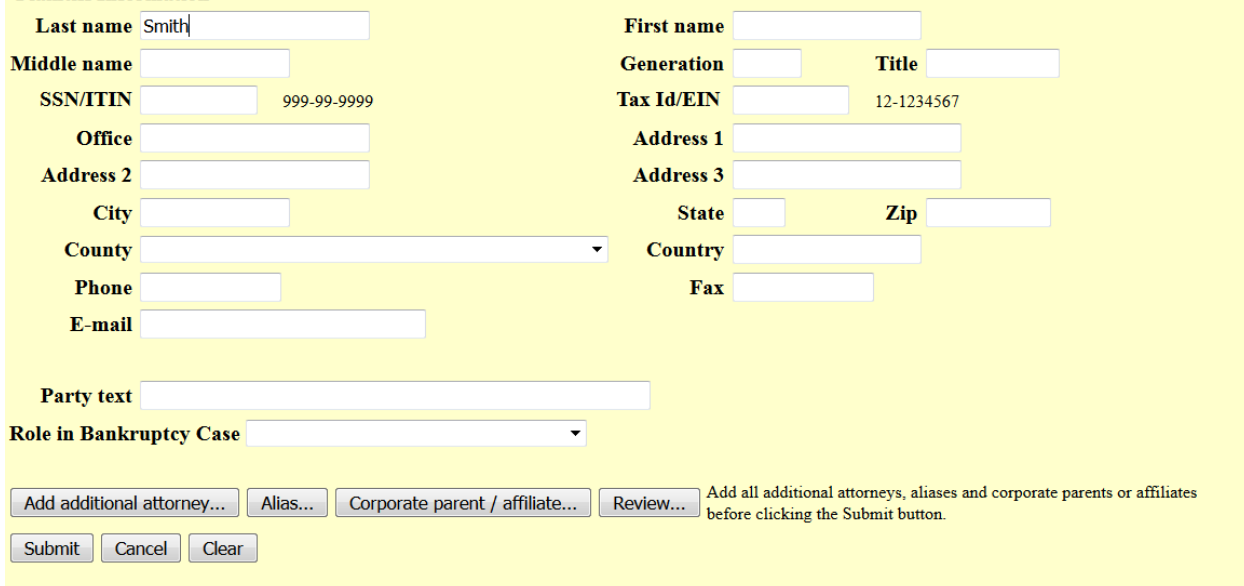

You may continue the above process for additional plaintiffs. Once all plaintiffs are entered, click "**End plaintiff selection**".

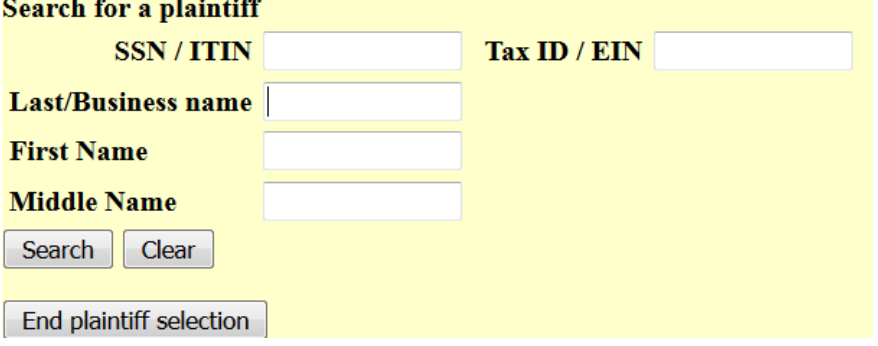

Do the exact same process as above for all defendants. Click "**End defendant selection**" once all defendants are entered.

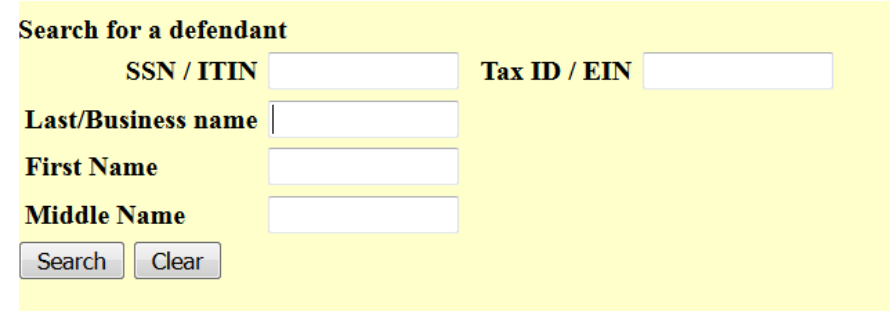

On the next screen, select the "**Primary nature of suit**" and any secondary, third, etc. Many of the boxes default, but can be changed. For the "**Demand (\$000)**", enter the demand in thousands. For example, if the demand is \$100,000, enter "100". Click "**Next**" to continue.

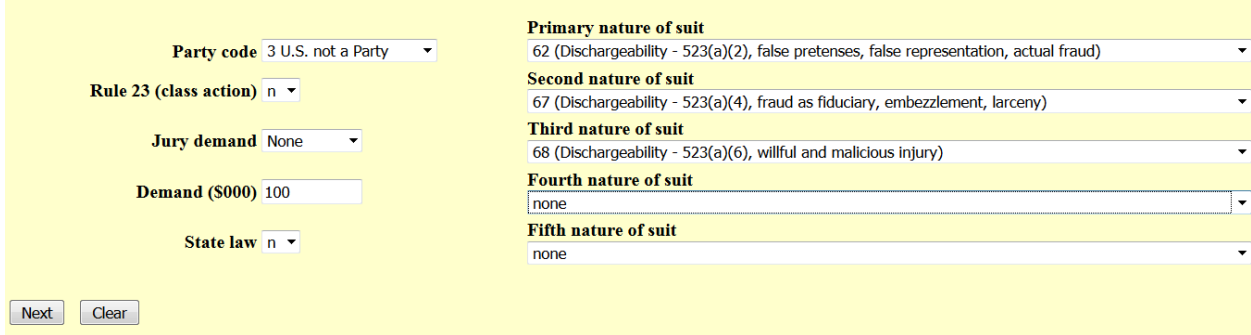

The next screen is a reminder that the filing fee is to be paid electronically or to call the office to clear the fee if the plaintiff is the debtor in the main case. Click "**Next**" to continue.<br>REMINDER: AFTER FILING THIS COMPLAINT YOU MUST EITHER PAY THE FEE ELECTRONICALLY OR CALL THE OFFICE AT 509-458-5300 FOR CLEARING TH

Next Clear

On the next screen, "Browse" for the .pdf of the petition and accompanying documents and click "**Next**". You may attach documents to this filing. Click **[here](#page-3-0)** for instructions on adding attachments.

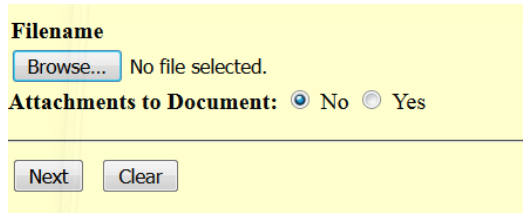

The next screen shows the filing fee that is due. Select "**Next**".Fee: \$350

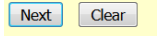

**THIS IS THE LAST SCREEN BEFORE FINAL SUBMISSION** – it allows you to doublecheck what you are filing and what documents you are relating to. Once you click "Next" there will be no further opportunities to modify the submission. If you would like to make changes, simply click the back button on your browser.<br>Open an Adversary Proceeding

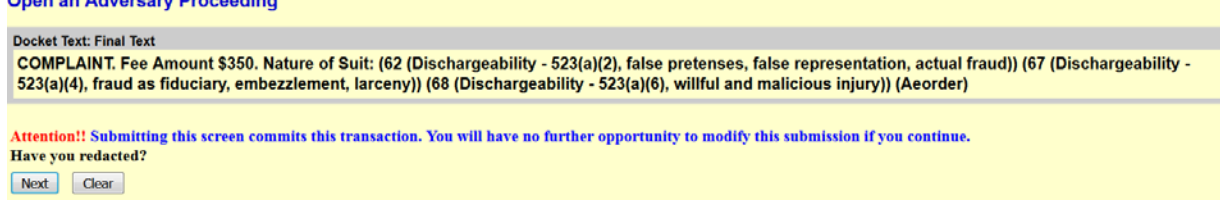

The last screen you will see is your receipt of filing.

Notice of Electronic Filing

The following transaction was received from Aeorder entered on  $4/24/2017$  at 10:19 AM PDT and filed on  $4/24/2017$ 

**Case Name:** Smith v. Name **Case Number:** 17-80006 **Document Number: 1 Case Name:** Debtor Name **Case Number:** 17-00002-7

**Document Number: 2** 

#### **Docket Text:**

Adversary case 17-80006. COMPLAINT. Fee Amount \$350. Nature of Suit: (62 (Dischargeability - 523(a)(2), false prete larceny)) (68 (Dischargeability - 523(a)(6), willful and malicious injury)) (Aeorder)

### <span id="page-27-0"></span>Add/Create New Party

If the Party you are filing for is not listed, select "**Add/Create New Party**" and click "**Next**".

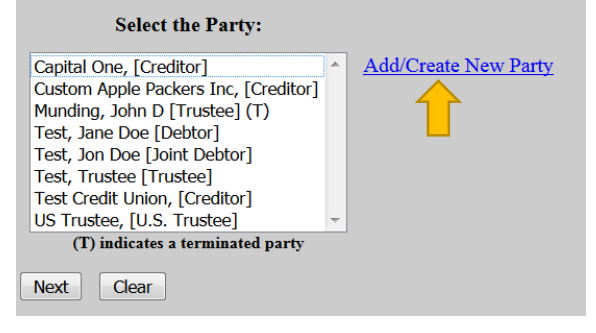

Begin, by searching for a party by entering information into any of these fields and click "**Search**".

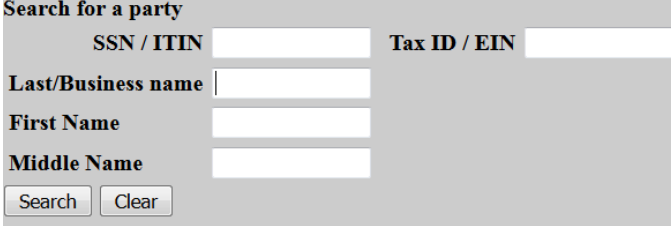

If the party you are searching is listed under "**Party search results**" with the same party information (correct full name and address), then you may select that party select the name and click "**Select name from list**". Otherwise, click "**Create new party**".

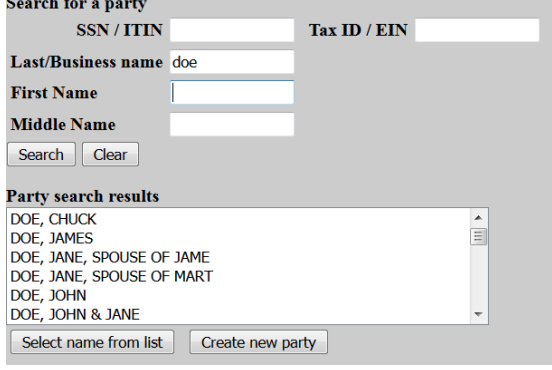

On the next screen, you have an opportunity to add/update/change any of the party's information. You must choose a "**Role**" for the party before clicking "**Submit**".

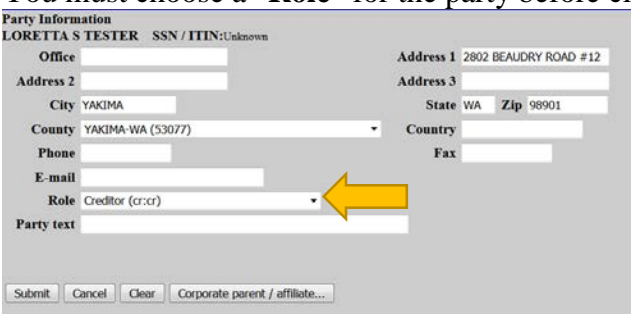

You will be directed back to the "**Select the Party:**" screen. Select the recently added/created party and click "**Next**".

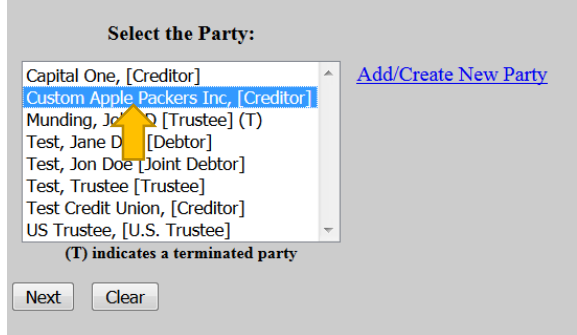

If it is the first time you are filing on behalf of the party, this screen will appear. Leave the checkmark in the box indicating the attorney is representing the party and click "**Next**".<br>IMPORTANT: The following attorney/party association(s) will be created in this case.<br>filing, review the list carefully to ensure th

Custom Apple Packers Inc, (cr:cr) represented by EOAttorney, Test (aty) Next Clear

### <span id="page-29-0"></span>Search Function

The search function is a simple way to check if there is a menu or an event that matches the pleading being filed.

From the main page, select "**Search**".

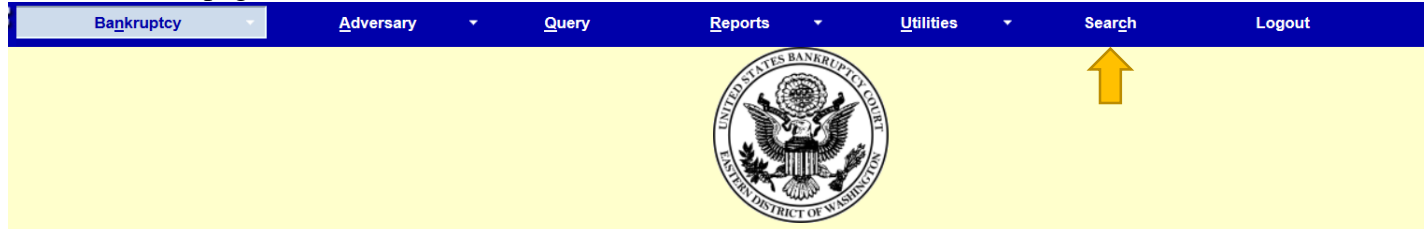

A text box pops up on the right hand side. Begin typing any key words you would like to search for and push "Enter" on the keyboard or click on the eyeglass icon to the right.

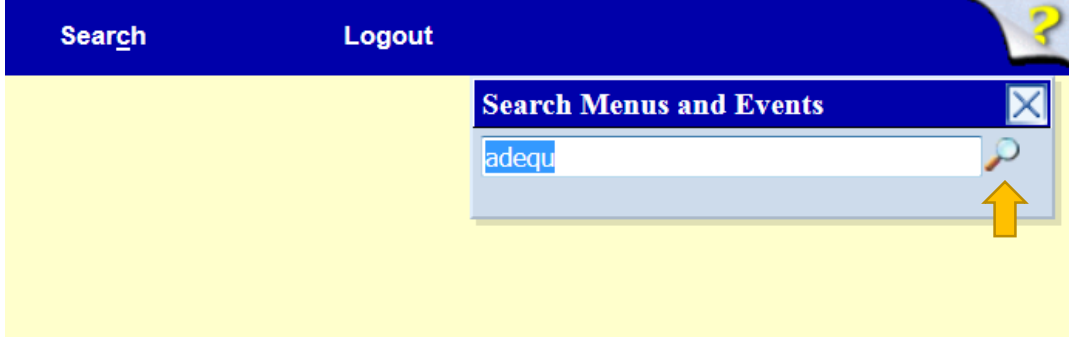

A list of all events that include this word will pop up.

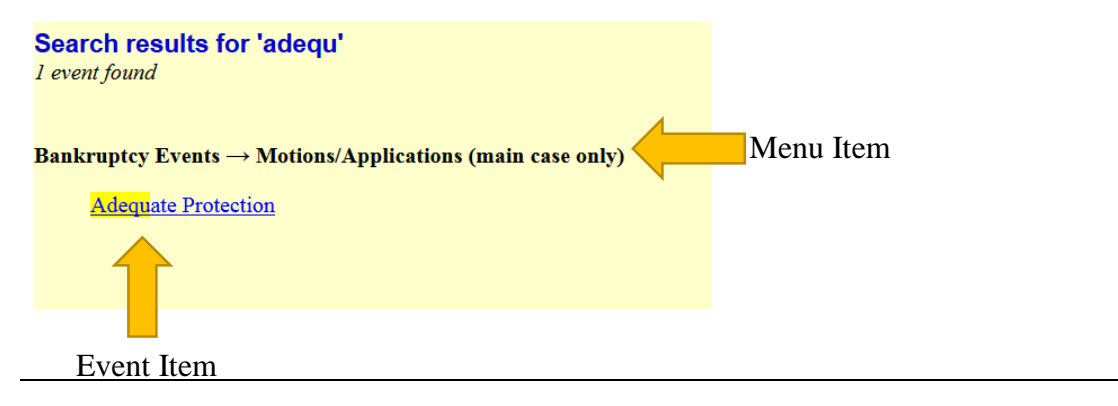

*Note: Depending on the keyword, the result list can vary.* 

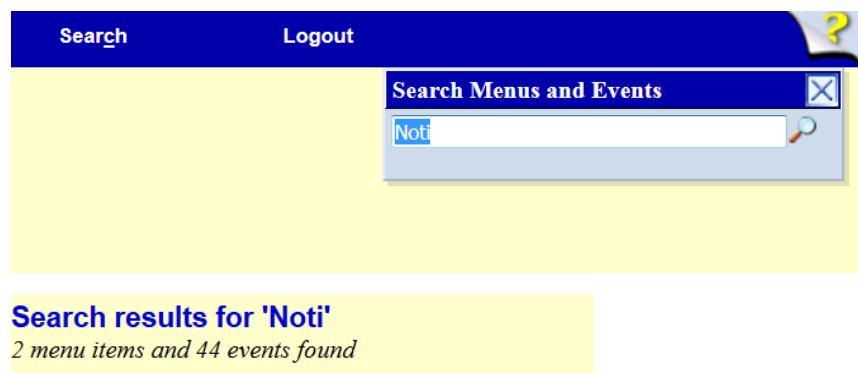

To begin the docketing process, click on the hyper-link that best matches the pleading being filed and follow the instructions.

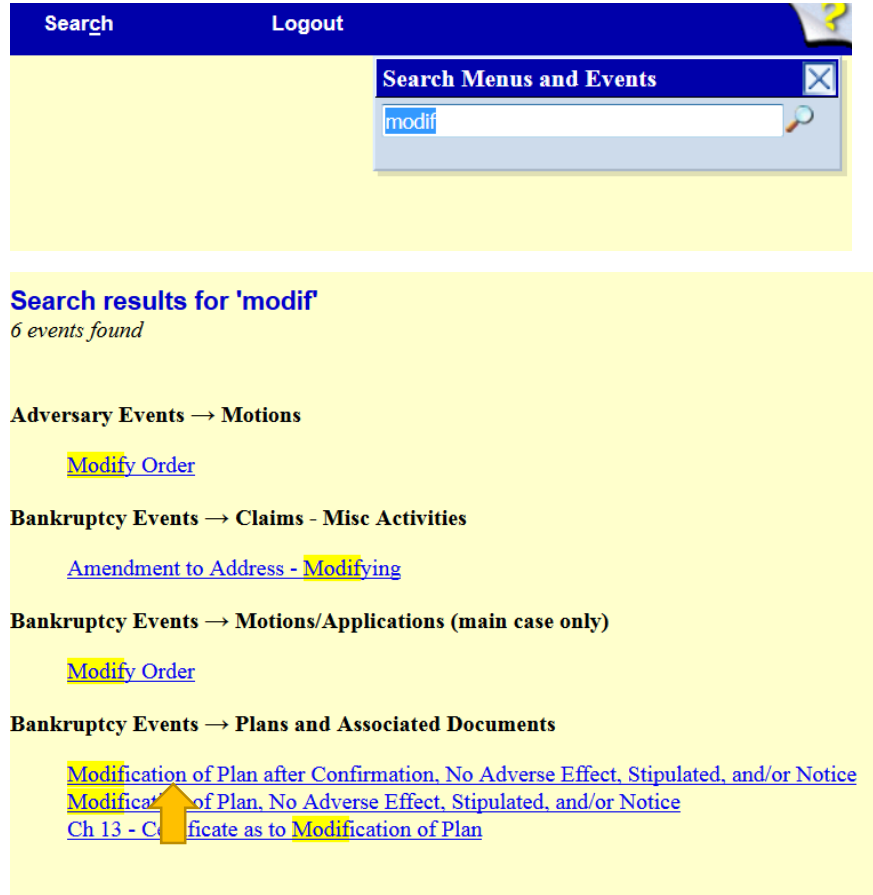